# SafeNet Authentication Service Integration Guide

Using RADIUS Protocol for Citrix NetScaler Gateway 10

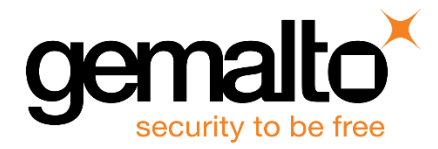

All information herein is either public information or is the property of and owned solely by Gemalto NV. and/or its subsidiaries who shall have and keep the sole right to file patent applications or any other kind of intellectual property protection in connection with such information.

Nothing herein shall be construed as implying or granting to you any rights, by license, grant or otherwise, under any intellectual and/or industrial property rights of or concerning any of Gemalto's information.

This document can be used for informational, non-commercial, internal and personal use only provided that:

- The copyright notice below, the confidentiality and proprietary legend and this full warning notice appear in all copies.
- This document shall not be posted on any network computer or broadcast in any media and no modification of any part of this document shall be made.

Use for any other purpose is expressly prohibited and may result in severe civil and criminal liabilities.

The information contained in this document is provided "AS IS" without any warranty of any kind. Unless otherwise expressly agreed in writing, Gemalto makes no warranty as to the value or accuracy of information contained herein.

The document could include technical inaccuracies or typographical errors. Changes are periodically added to the information herein. Furthermore, Gemalto reserves the right to make any change or improvement in the specifications data, information, and the like described herein, at any time.

Gemalto hereby disclaims all warranties and conditions with regard to the information contained herein, including all implied warranties of merchantability, fitness for a particular purpose, title and non-infringement. In no event shall Gemalto be liable, whether in contract, tort or otherwise, for any indirect, special or consequential damages or any damages whatsoever including but not limited to damages resulting from loss of use, data, profits, revenues, or customers, arising out of or in connection with the use or performance of information contained in this document.

Gemalto does not and shall not warrant that this product will be resistant to all possible attacks and shall not incur, and disclaims, any liability in this respect. Even if each product is compliant with current security standards in force on the date of their design, security mechanisms' resistance necessarily evolves according to the state of the art in security and notably under the emergence of new attacks. Under no circumstances, shall Gemalto be held liable for any third party actions and in particular in case of any successful attack against systems or equipment incorporating Gemalto products. Gemalto disclaims any liability with respect to security for direct, indirect, incidental or consequential damages that result from any use of its products. It is further stressed that independent testing and verification by the person using the product is particularly encouraged, especially in any application in which defective, incorrect or insecure functioning could result in damage to persons or property, denial of service or loss of privacy.

© 2015 Gemalto. All rights reserved. Gemalto and the Gemalto logo are trademarks and service marks of Gemalto N.V. and/or its subsidiaries and are registered in certain countries. All other trademarks and service marks, whether registered or not in specific countries, are the property of their respective owners.

**Document Part Number:** 007-012651-001, Rev. B **Release Date:** November 2015

# **Contents**

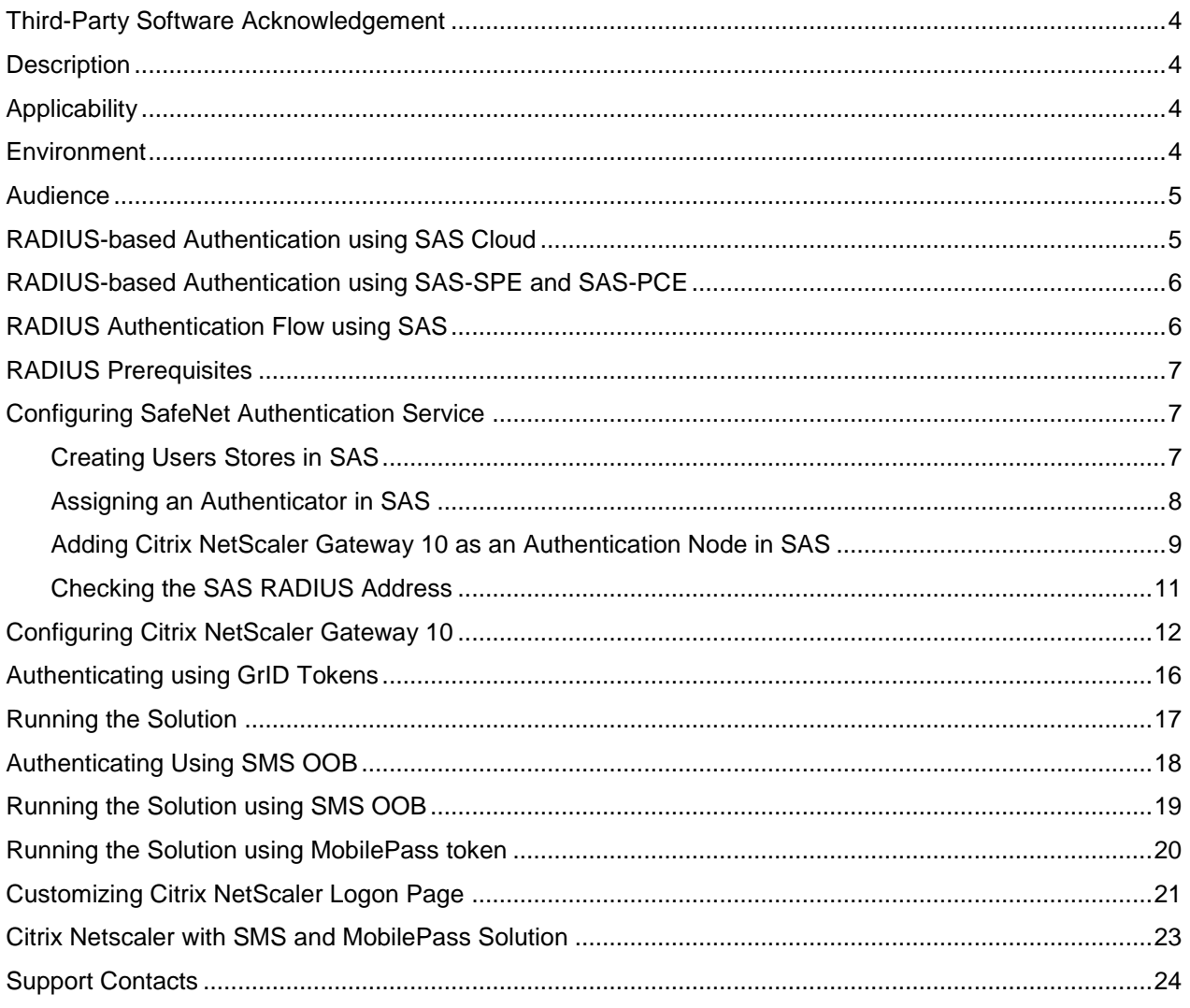

### <span id="page-3-0"></span>**Third-Party Software Acknowledgement**

This document is intended to help users of Gemalto products when working with third-party software, such as Citrix NetScaler Gateway 10.

Material from third-party software is being used solely for the purpose of making instructions clear. Screen images and content obtained from third-party software will be acknowledged as such.

### <span id="page-3-1"></span>**Description**

SafeNet Authentication Service delivers a fully automated, versatile, and strong authentication-as-a-service solution.

With no infrastructure required, SafeNet Authentication Service provides smooth management processes and highly flexible security policies, token choice, and integration APIs.

Citrix NetScaler Gateway is a secure application and data access solution that gives IT administrators a single point for managing access control and limiting actions within sessions based on both user identity and the endpoint device. New threats, risks, and vulnerabilities, as well as evolving business requirements, underscore the need for a strong authentication approach based on multi-factor authentication.

This document describes how to:

- Deploy multi-factor authentication (MFA) options in Citrix NetScaler Gateway 10 using SafeNet one-time (OTP) authenticators managed by SafeNet Authentication Service.
- Configure Citrix NetScaler Gateway 10 to work with SafeNet Authentication Service in RADIUS mode.

It is assumed that the Citrix NetScaler Gateway 10 environment is already configured and working with static passwords prior to implementing multi-factor authentication using SafeNet Authentication Service.

Citrix NetScaler Gateway 10 can be configured to support multi-factor authentication in several modes. The RADIUS protocol will be used for the purpose of working with SafeNet Authentication Service

### <span id="page-3-2"></span>**Applicability**

The information in this document applies to:

- **SafeNet Authentication Service (SAS)**—SafeNet's cloud-based authentication service
- **SafeNet Authentication Service – Service Provider Edition (SAS-SPE)**—A server version that is used by Service Providers to deploy instances of SafeNet Authentication Service
- **SafeNet Authentication Service – Private Cloud Edition (SAS-PCE)**—A server version that is used to deploy the solution on-premises in the organization

### <span id="page-3-3"></span>**Environment**

The integration environment that was used in this document is based on the following software versions:

- **SafeNet Authentication Service – Private Cloud Edition (SAS-PCE)**—only when using this version. For Cloud not necessary to fill in version number.
- **Citrix NetScaler Gateway 10**

### <span id="page-4-0"></span>**Audience**

This document is targeted to system administrators who are familiar with Citrix NetScaler Gateway 10, and are interested in adding multi-factor authentication capabilities using SafeNet Authentication Service.

### <span id="page-4-1"></span>**RADIUS-based Authentication using SAS Cloud**

SAS Cloud provides two RADIUS mode topologies:

 **SAS cloud hosted RADIUS service**—A RADIUS service that is already implemented in the SAS cloud environment and can be used without any installation or configuration requirements.

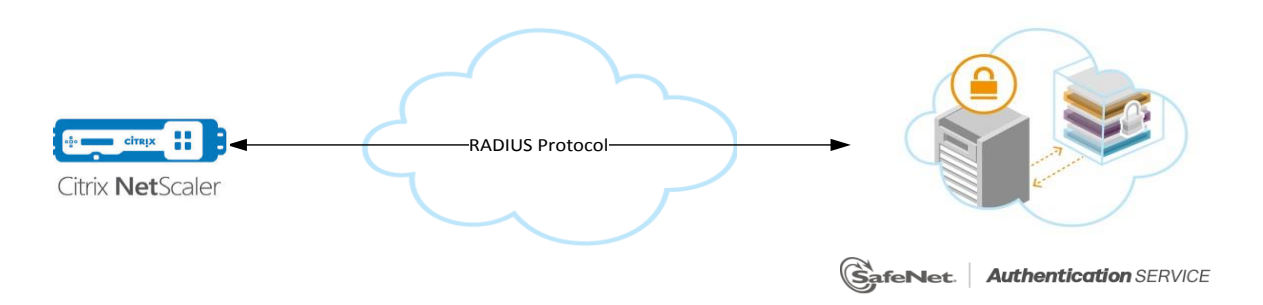

 **Local RADIUS hosted on-premises**—A RADIUS agent that is implemented in the existing customer's RADIUS environment. The agent forwards the RADIUS authentication requests to the SAS cloud environment. The RADIUS agent can be implemented on a Microsoft NPS/IAS or FreeRADIUS server.

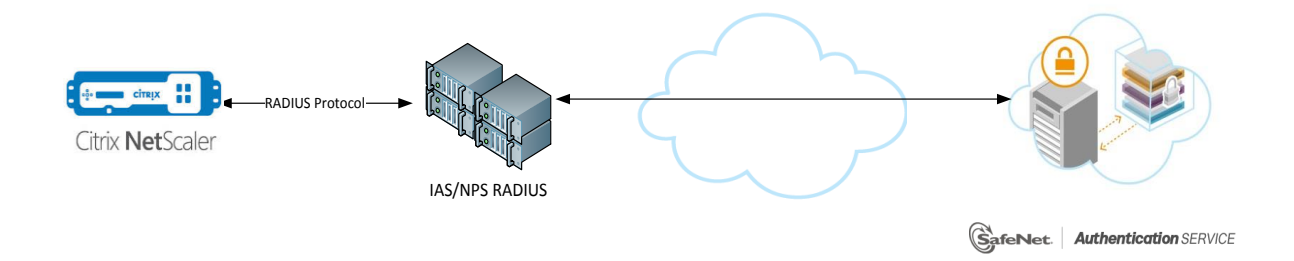

This document demonstrates the solution using the SAS cloud hosted RADIUS service.

For more information on how to install and configure SAS Agent for IAS/NPS, refer to: [http://www2.gemalto.com/cryptocard/implementation-guides/Microsoft/Blackshield Agent Implementation Guide](http://www2.gemalto.com/cryptocard/implementation-guides/Microsoft/Blackshield%20Agent%20Implementation%20Guide%20for%20Microsoft%20IAS,%20NPS.pdf)  [for Microsoft IAS, NPS.pdf](http://www2.gemalto.com/cryptocard/implementation-guides/Microsoft/Blackshield%20Agent%20Implementation%20Guide%20for%20Microsoft%20IAS,%20NPS.pdf)

For more details on how to install and configure FreeRADIUS*,* refer to the *SafeNet Authentication Service FreeRADIUS Agent Configuration Guide*.

### <span id="page-5-0"></span>**RADIUS-based Authentication using SAS-SPE and SAS-PCE**

For both on-premises versions, SAS can be integrated with the following solutions that serve as local RADIUS servers:

 **Microsoft Network Policy Server (MS-NPS)** or the legacy **Microsoft Internet Authentication Service (MS-IAS)**—SafeNet Authentication Service is integrated with the local RADIUS servers using a special onpremises agent called SAS Agent for Microsoft IAS and NPS.

For more information on how to install and configure the SAS Agent for Microsoft IAS and NPS, refer to the following document:

[http://www2.gemalto.com/cryptocard/implementation-guides/Microsoft/Blackshield Agent Implementation](http://www2.gemalto.com/cryptocard/implementation-guides/Microsoft/Blackshield%20Agent%20Implementation%20Guide%20for%20Microsoft%20IAS,%20NPS.pdf)  [Guide for Microsoft IAS, NPS.pdf](http://www2.gemalto.com/cryptocard/implementation-guides/Microsoft/Blackshield%20Agent%20Implementation%20Guide%20for%20Microsoft%20IAS,%20NPS.pdf)

 **FreeRADIUS**—The SAS FreeRADIUS Agent is a strong authentication agent that is able to communicate with SAS through the RADIUS protocol.

For more information on how to install and configure the SAS FreeRADIUS Agent, refer to the [SafeNet](https://serviceportal.safenet-inc.com/)  [Support Portal.](https://serviceportal.safenet-inc.com/)

### <span id="page-5-1"></span>**RADIUS Authentication Flow using SAS**

SafeNet Authentication Service communicates with a large number of VPN and access-gateway solutions using the RADIUS protocol.

The image below describes the data flow of a multi-factor authentication transaction for Citrix NetScaler Gateway 10.

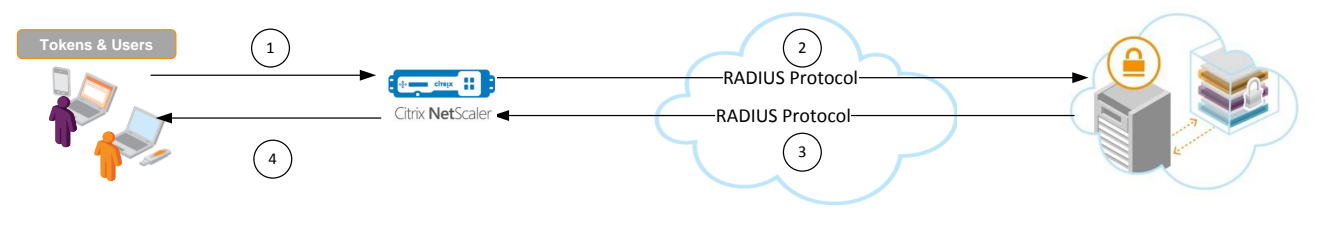

SafeNet. | Authentication SERVICE

- 1. A user attempts to log on to Citrix NetScaler Gateway 10 using an OTP authenticator.
- 2. Citrix NetScaler Gateway 10 sends a RADIUS request with the user's credentials to SafeNet Authentication Service for validation.
- 3. The SAS authentication reply is sent back to the Citrix NetScaler Gateway 10.
- 4. The user is granted or denied access to the Citrix NetScaler Gateway 10 based on the OTP value calculation results from SAS.

# <span id="page-6-0"></span>**RADIUS Prerequisites**

To enable SafeNet Authentication Service to receive RADIUS requests from Citrix NetScaler Gateway 10, ensure the following:

- End users can authenticate from the Citrix NetScaler Gateway 10 environment with a static password before configuring the Citrix NetScaler Gateway 10 to use RADIUS authentication.
- Ports 1812/1813 are open to and from Citrix NetScaler Gateway 10.
- A shared secret key has been selected. A shared secret key provides an added layer of security by supplying an indirect reference to a shared secret key. It is used by a mutual agreement between the RADIUS server and RADIUS client for encryption, decryption, and digital signatures.

### <span id="page-6-1"></span>**Configuring SafeNet Authentication Service**

The deployment of multi-factor authentication using SAS with Citrix NetScaler Gateway 10 using RADIUS protocol requires the following:

- Creating [Users Stores in](#page-6-2) SAS, page [7](#page-6-2)
- [Assigning an Authenticator in SAS,](#page-7-0) page [8](#page-6-3)
- [Adding Citrix NetScaler Gateway 10](#page-8-0) as an Authentication Node in SAS, page [8](#page-7-1)
- [Checking the SAS RADIUS Address,](#page-10-0) page [11](#page-10-0)

### <span id="page-6-2"></span>**Creating Users Stores in SAS**

Before SAS can authenticate any user in your organization, you need to create a user store in SAS that reflects the users that would need to use multi-factor authentication. User records are created in the SAS user store using one of the following methods:

- Manually, one user at a time, using the **Create User** shortcut
- Manually, by importing one or more user records via a flat file
- Automatically, by synchronizing with your Active Directory / LDAP server using the SAS Synchronization Agent

For additional details on importing users to SafeNet Authentication Service, refer to "Creating Users" in the *SafeNet Authentication Service Subscriber Account Operator Guide*:

[http://www.safenet-inc.com/resources/integration-guide/data](http://www.safenet-inc.com/resources/integration-guide/data-protection/Safenet_Authentication_Service/Safenet_Authentication_Service__Subscriber_Account_Operator_Guide/)[protection/Safenet\\_Authentication\\_Service/Safenet\\_Authentication\\_Service\\_\\_Subscriber\\_Account\\_Operator\\_G](http://www.safenet-inc.com/resources/integration-guide/data-protection/Safenet_Authentication_Service/Safenet_Authentication_Service__Subscriber_Account_Operator_Guide/) [uide/](http://www.safenet-inc.com/resources/integration-guide/data-protection/Safenet_Authentication_Service/Safenet_Authentication_Service__Subscriber_Account_Operator_Guide/)

<span id="page-6-3"></span>All SafeNet Authentication Service documentation can be found on the [SafeNet Knowledge Base](http://www2.safenet-inc.com/sas/implementation-guides.html) site.

### <span id="page-7-0"></span>**Assigning an Authenticator in SAS**

SAS supports a number of authentication methods that can be used as a second authentication factor for users who are authenticating through Citrix NetScaler Gateway 10.

The following authenticators are supported:

- eToken PASS
- RB-1 Keypad Token
- KT-4 Token
- SafeNet Gold
- SMS Token
- MP-1 Software Token
- MobilePASS
- GrIDsure Authentication

Authenticators can be assigned to users in two ways:

- **Manual provisioning**—Assign an authenticator to users one at a time.
- **Provisioning rules**—The administrator can set provisioning rules in SAS so that the rules will be triggered when group memberships and other user attributes change. An authenticator will be assigned automatically to the user.

Refer to "Provisioning Rules" in the *SafeNet Authentication Service Subscriber Account Operator Guide* to learn how to provision the different authentication methods to the users in the SAS user store.

<span id="page-7-1"></span>[http://www.safenet-inc.com/resources/integration-guide/data](http://www.safenet-inc.com/resources/integration-guide/data-protection/Safenet_Authentication_Service/Safenet_Authentication_Service__Subscriber_Account_Operator_Guide/)[protection/Safenet\\_Authentication\\_Service/Safenet\\_Authentication\\_Service\\_\\_Subscriber\\_Account\\_Operator\\_G](http://www.safenet-inc.com/resources/integration-guide/data-protection/Safenet_Authentication_Service/Safenet_Authentication_Service__Subscriber_Account_Operator_Guide/) [uide/](http://www.safenet-inc.com/resources/integration-guide/data-protection/Safenet_Authentication_Service/Safenet_Authentication_Service__Subscriber_Account_Operator_Guide/)

### <span id="page-8-0"></span>**Adding Citrix NetScaler Gateway 10 as an Authentication Node in SAS**

Add a RADIUS entry in the SAS **Auth Nodes** module to prepare it to receive RADIUS authentication requests from Citrix NetScaler Gateway 10. You will need the IP address of Citrix NetScaler Gateway 10 and the shared secret to be used by both SAS and Citrix NetScaler Gateway 10.

1. Log in to the SAS console with an Operator account.

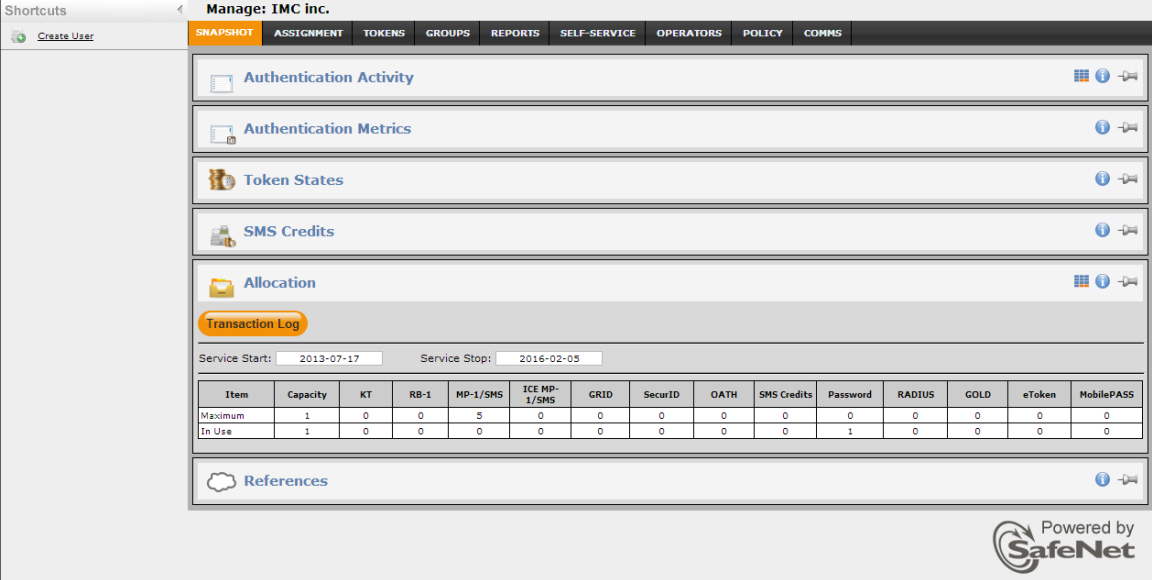

2. Click the **COMMS** tab, and then select **Auth Nodes**.

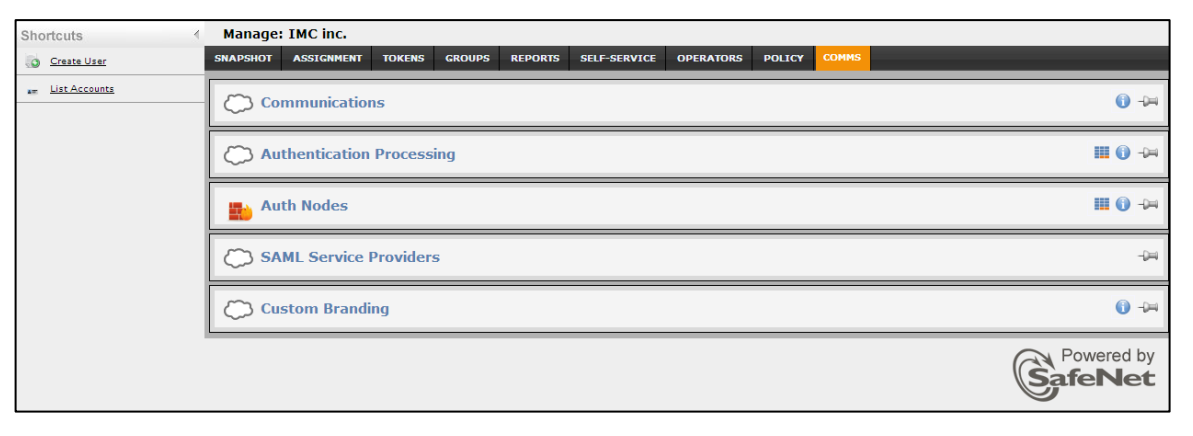

3. In the **Auth Nodes** module, click the **Auth Nodes** link.

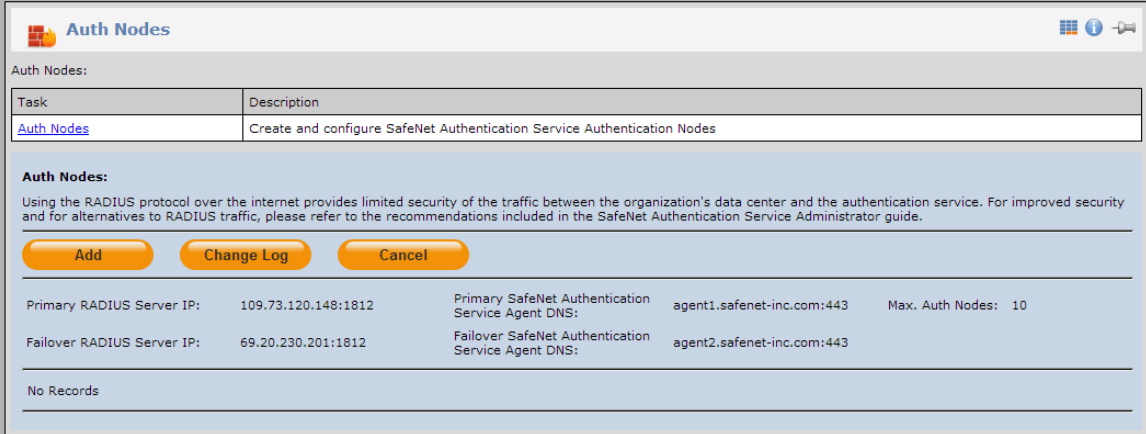

- 4. Under **Auth Nodes**, click **Add**.
- 5. In the **Add Auth Nodes** section, complete the following fields, and then click **Save**:

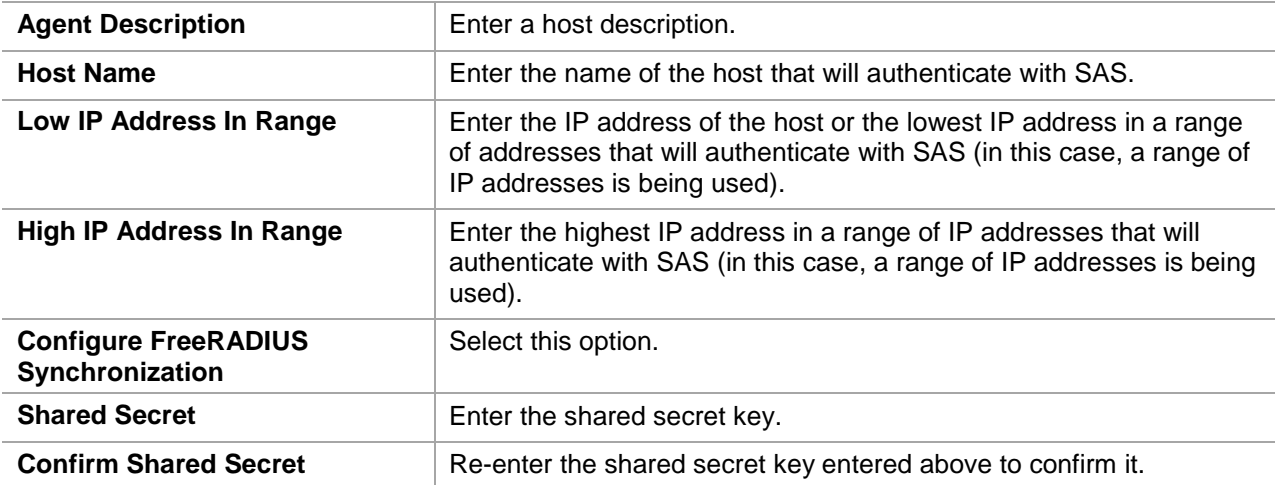

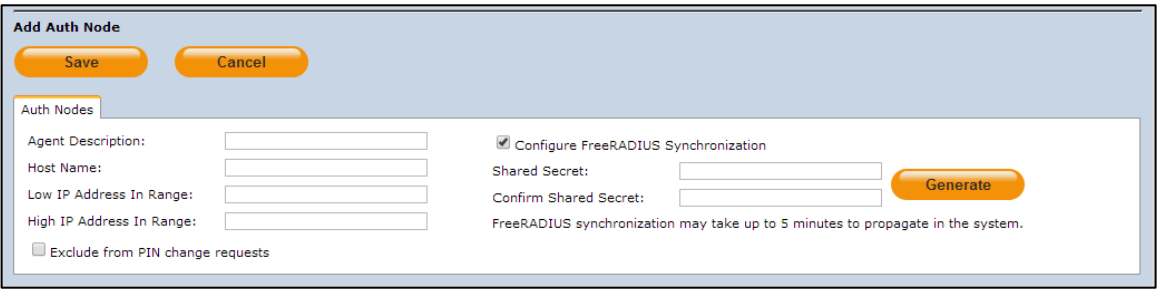

The authentication node is added to the system.

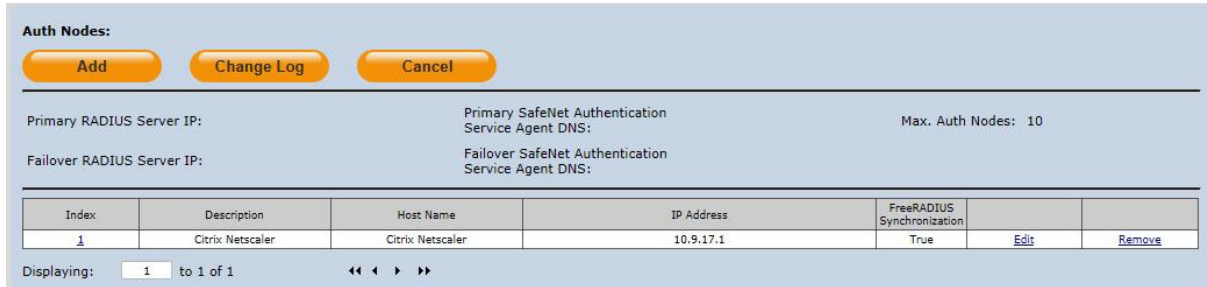

### <span id="page-10-0"></span>**Checking the SAS RADIUS Address**

Before adding SAS as a RADIUS server in Citrix NetScaler Gateway 10, check its IP address. The IP address will then be added to Citrix NetScaler Gateway 10 as a RADIUS server at a later stage.

1. Log in to the SAS console with an Operator account.

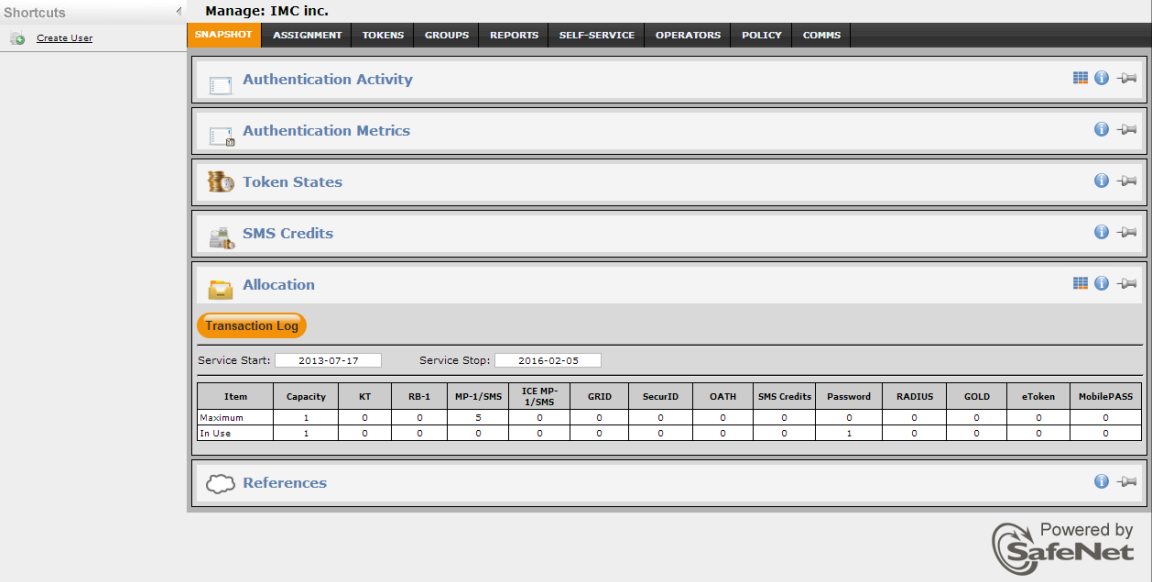

2. Click the **COMMS** tab, and then select **Auth Nodes**.

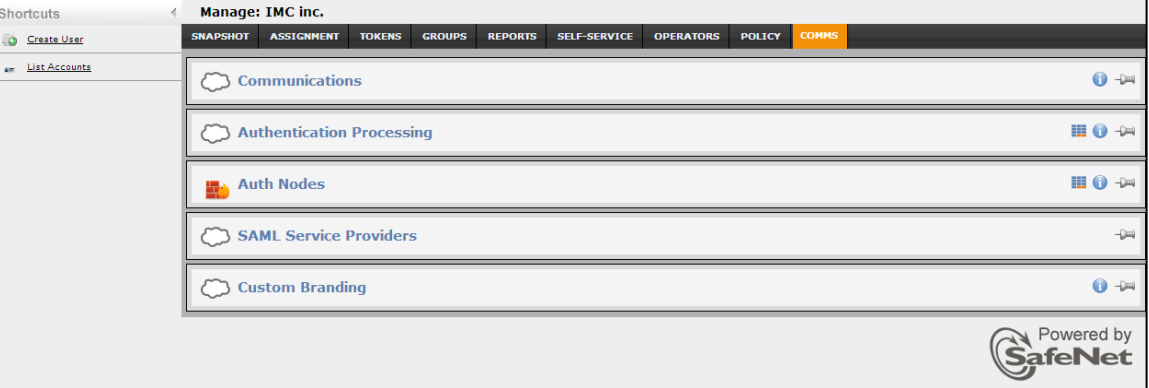

3. In the **Auth Nodes** module, click the **Auth Nodes** link. The SAS RADIUS server details are displayed.

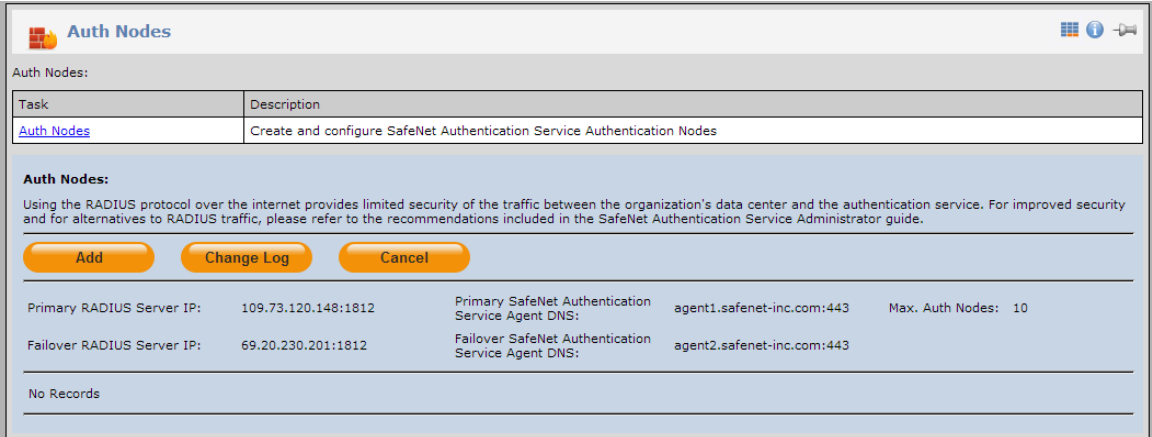

### <span id="page-11-0"></span>**Configuring Citrix NetScaler Gateway 10**

The next step is to configure the Citrix NetScaler Access Gateway 10 to use RADIUS protocol as a secondary authentication method.

Perform the following steps:

- 1. Log in to the Citrix **NetScaler** administrator console.
- 2. Navigate to **Access Gateway** → **Virtual Servers** in the left panel of the administrator console.
- 3. Select your existing Access Gateway Virtual Server, and then click **Open**.
- 4. In the **Configure Access Gateway Virtual Server** dialog, select the **Authentication** tab from your existing LDAP policy for Microsoft Domain authentication.
- 5. Select the **Secondary** tab under authentication policies. Create the RADIUS server authentication policy and update the RADIUS server details.

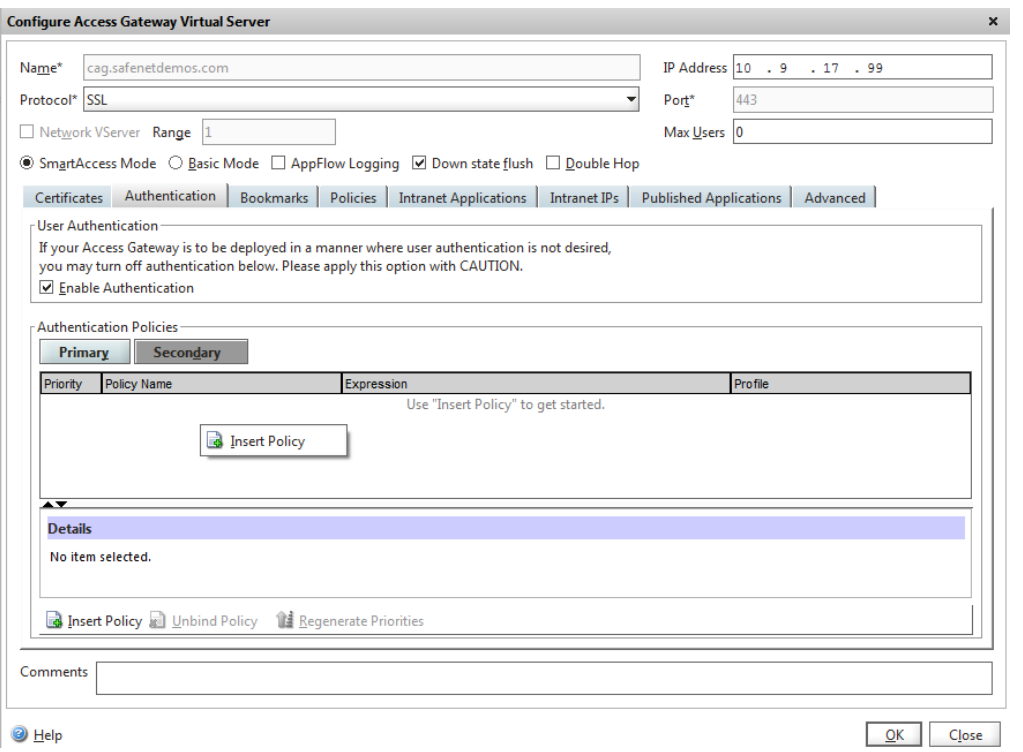

*(The screen image above is from Juniper Networks®. Trademarks are the property of their respective owners.)*

#### 6. On the **Policies** tab, Select **Insert Policy**.

#### The **Create Authentication Policy** window opens

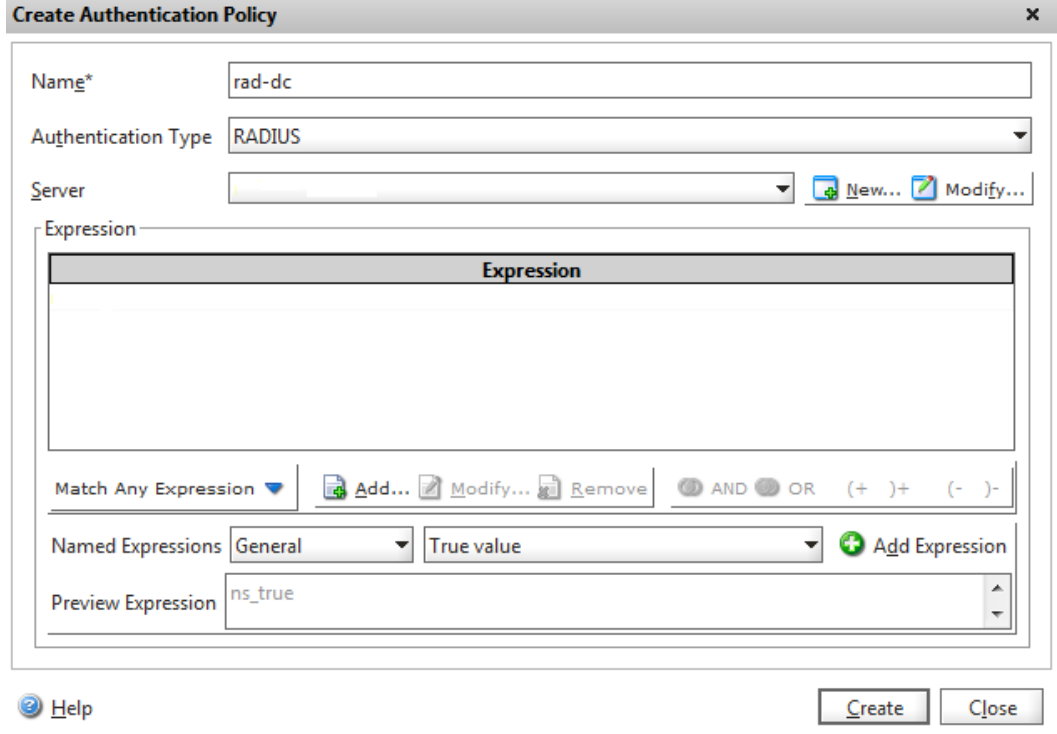

*(The screen image above is from Juniper Networks®. Trademarks are the property of their respective owners.)*

- 7. In **Name**, type a name for the policy.
- 8. In **Authentication Type**, select **RADIUS**.
- 9. Next to **Server**, click **New**.
- 10. The Create Authentication Server window opens:

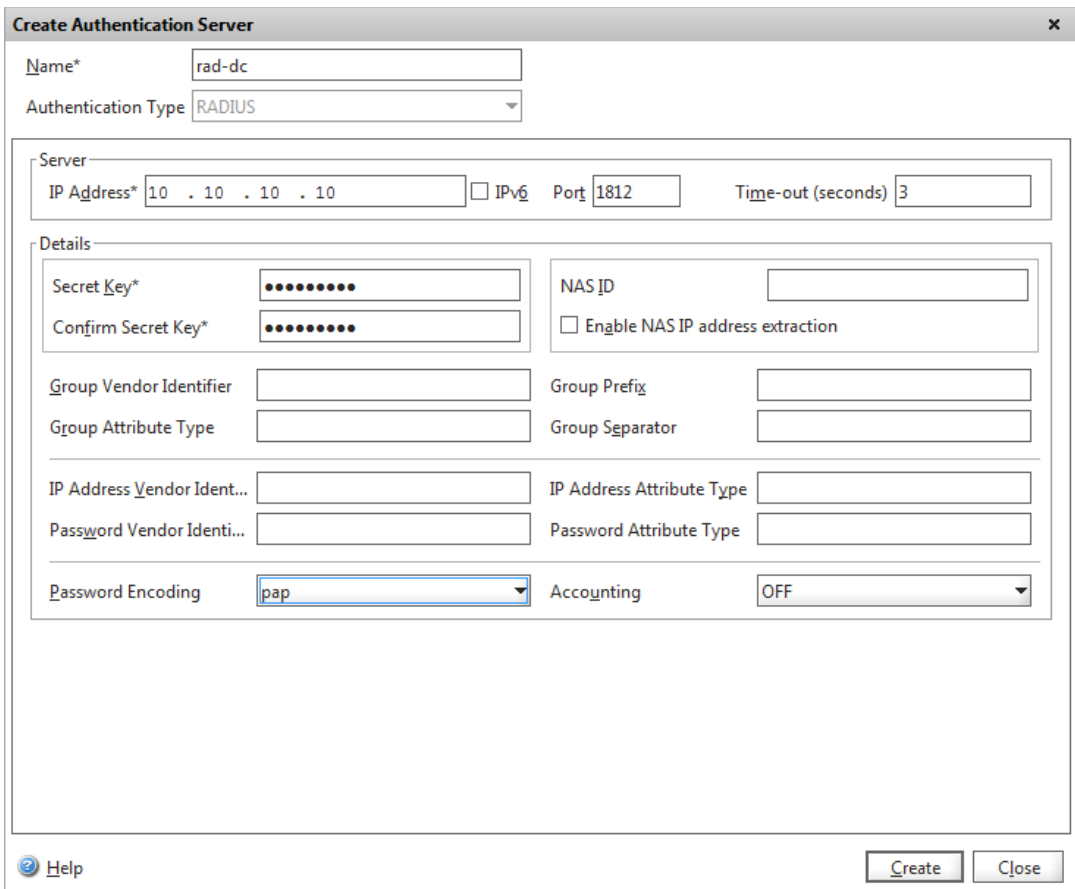

*(The screen image above is from Juniper Networks®. Trademarks are the property of their respective owners.)*

- 11. In **Name**, type a name for the server.
- 12. Under **Server**, in **IP Address**, type the IP address of the RADIUS server.
- 13. In **Port**, type the port. The default is 1812.
- 14. Under **Details**, in **Secret Key** and **Confirm Secret Key**, type the RADIUS server secret.
- 15. In the **Password Encoding**, select **PAP**.
- 16. Click **Create**.

The **Create Authentication Policy** window opens:

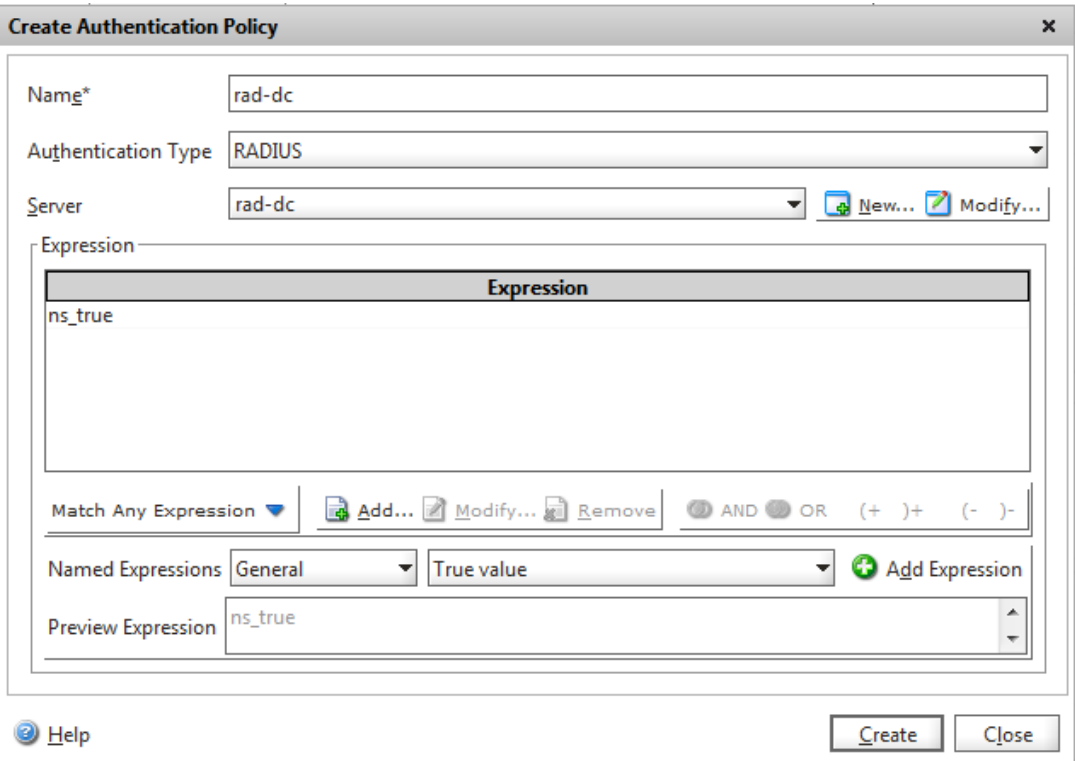

*(The screen image above is from Juniper Networks®. Trademarks are the property of their respective owners.)*

- 17. In the **Create Authentication Policy** window, next to **Named Expressions**, select the **True Value** expression, click **Add Expression**, and click **Create**.
- 18. Click **Close**.

### <span id="page-15-0"></span>**Authenticating using GrID Tokens**

The following sections include a short description of the GrID authentication method that can be used with Citrix Netscaler and its special configuration parameters.

This flexible method allows an end-user to generate a one-time password without the requirement for hardware tokens or software applications. GrID works by presenting the end-user with a matrix of cells during enrollment containing random characters, from which they select a personal identification pattern (PIP). Thereafter, whenever the end-user wishes to authenticate to a SafeNet Authentication Service protected resource, the user is presented with a challenge grid containing random characters.

The user then enters the characters in the cells that correspond to their PIP; no hardware to lose and far superior to static passwords. Every time the challenge grid appears, the characters in the cells are different, so the user is always entering a one-time passcode.

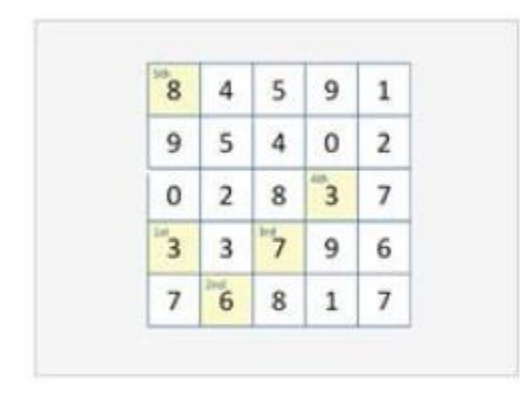

To use GrID authentication with Citrix NetScaler Access Gateway, you will need to replace the existing index.html file (located in /netscaler/ns\_gui/vpn) on the Citrix Netscaler Access Gateway. Click [here](https://kb.safenet-inc.com/resources/sites/SAFENET/content/staging/TECH_NOTES/1000/TE1955/en_US/1.0/index.html) to download the package with the updated index.html file.

After copying the file, edit it and look for the line:

*var BlackShieldServerLocation = ("http://10.9.17.15/blackshieldss/O/FFW0NAWS75/index.aspx");* Change the url to the SAS GrIDsure URL.

(i.e. **https://grid.safenet-**

**inc.com/blackshieldss/O/1MAGXLUGLK/index.aspx?getChallengeImage=true&userName=**)

# <span id="page-16-0"></span>**Running the Solution**

To authenticate using a GrID token:

- 1. Log in to the VPX virtual server via the web browser
- 2. Enter the username and user domain password in the **Windows Password** field and click **Get Grid**.

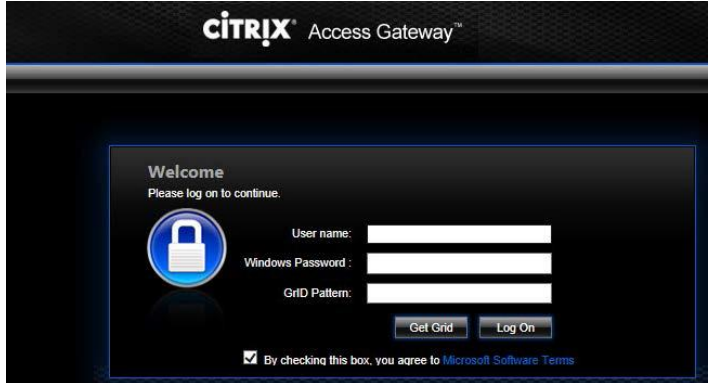

The GrID window appears.

3. Enter the Grid combination in the **Grid Token** text box and then click **Log On**.

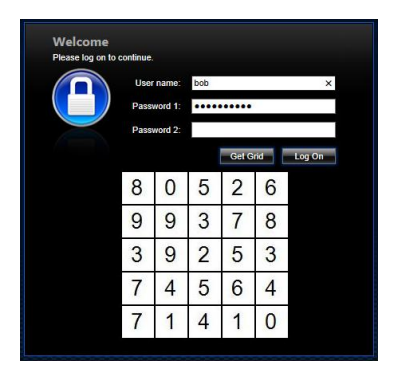

You have logged on to the Citrix application.

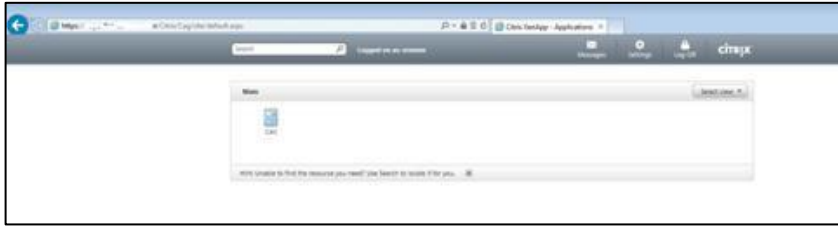

# <span id="page-17-0"></span>**Authenticating Using SMS OOB**

To avoid the duplicate Password field when using SMS authentication with Citrix NetScaler Access Gateway, hide the secondary authentication password field that is used to trigger the SMS messaging, by adjusting the default login.js file found on the Netscaler.

To customize the logon page and hide the second password field:

- 1. Connect to the VPX server console by ssh/direct
- 2. Backup the following file: /netscaler/ns\_gui/vpn/login.js
- 3. Edit the file login.js.
- 4. Locate the following section:

#### *if ( pwc == 2 ) {*

*document.write('<TR><TD align=right style="padding-right:10px;white-space:nowrap;"><SPAN class=CTXMSAM\_LogonFont>' + \_("Password2") + '</SPAN></TD> <TD colspan=2 style="paddingright:8px;"><input class=CTXMSAM\_ContentFont type="Password" title="' + \_("Enter password") + '" name="passwd1" size="30" maxlength="127" style="width:100%;"></TD></TR>');*

5. Add the highlighted values in bold:

*if ( pwc == 2 ) {*

*document.write('<TR style="display:none"><TD align=right style="padding-right:10px;whitespace:nowrap;"><SPAN class=CTXMSAM\_LogonFont>' + \_("Password2") + '</SPAN></TD> <TD colspan=2 style="padding-right:8px;"><input class=CTXMSAM\_ContentFont type="hidden" value="1" title="' + \_("Enter password") + '" name="passwd1" size="30" maxlength="127" style="width:100%;"></TD></TR>');*

6. To ensure that the changes will be kept the next time the system is rebooted, do the following:

a. Run the following commands to create a directory to store the modification files:

#### *mkdir /var/customization*

b. Run the following commands to copy the modified files to the customization directory:

*cp /netscaler/ns\_gui/vpn/login.js /var/customizations/login.js.mod cp /netscaler/ns\_gui/vpn/resources/en.xml /var/customizations/en.xml.mod cp /netscaler/ns\_gui/vpn/images/caxtonstyle.css /var/customizations/images/caxtonstyle.css.mod*

c. If the file /nsconfig/rc.netscaler does not exist, execute the following command to create it:

touch /nsconfig/rc.netscaler

d. Run the following commands to add an entry for each command to the rc.netscaler file:

*echo cp /var/customizations/login.js.mod /netscaler/ns\_gui/vpn/login.js >>/nsconfig/rc.netscaler echo cp /var/customizations/en.xml.mod /netscaler/ns\_gui/vpn/resources/en.xml >>/nsconfig/rc.netscaler echo cp /var/customizations/images/\* /netscaler/ns\_gui/vpn/images/>> /nsconfig/rc.netscaler*

### <span id="page-18-0"></span>**Running the Solution using SMS OOB**

To authenticate using SMS OOB:

1. Login to the VPX virtual server via the web browser.

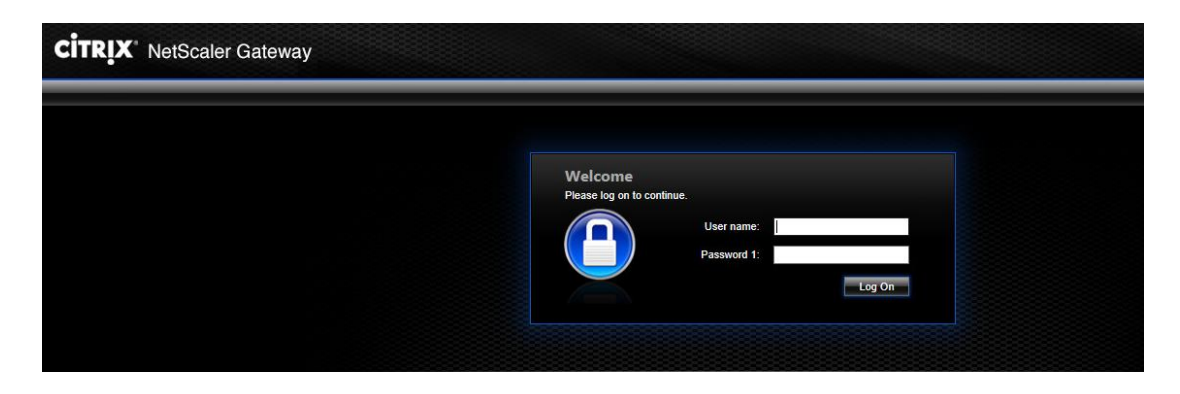

2. Enter the username and user domain password in the Password 1 text box and click Log On. An SMS is triggered and the Additional Information Required screen is displayed.

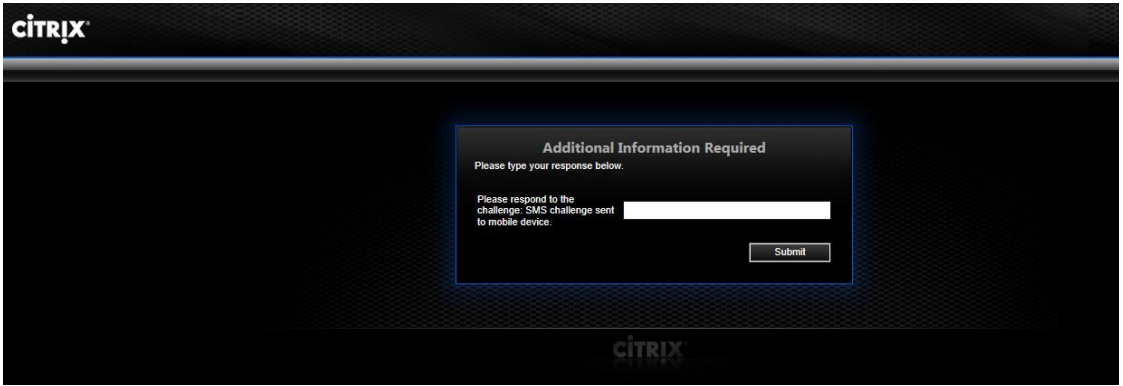

3. Enter the passcode retrieved by SMS and click Log On.

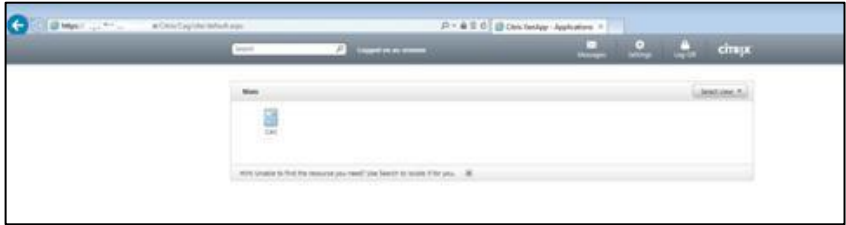

You have logged on to the Citrix Application.

### <span id="page-19-0"></span>**Running the Solution using MobilePass token**

To authenticate using MobilePASS token:

1. Log in the VPX virtual server via the web browser.

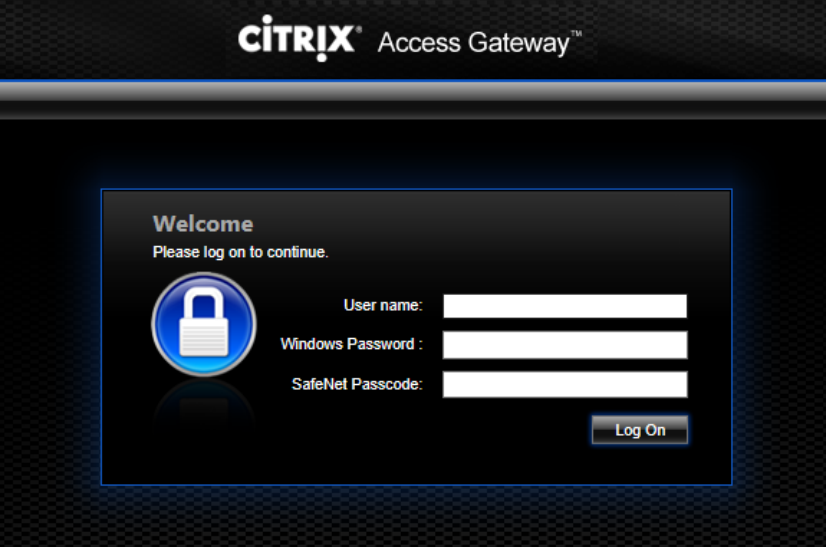

- 2. Enter the username and user Windows Password. In the **SafeNet Passcode** field, enter the OTP passcode.
- 3. Click **Log On**.

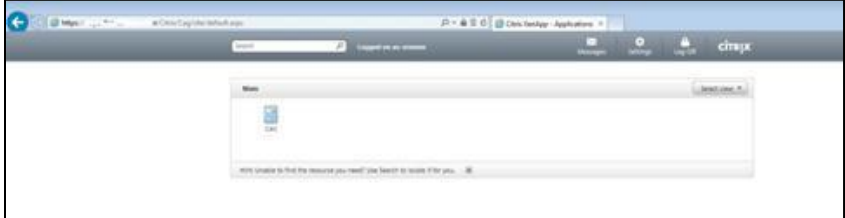

You have logged on to the Citrix application.

### <span id="page-20-0"></span>**Customizing Citrix NetScaler Logon Page**

When Multi-Factor Authentication is configured on Access Gateway Enterprise Edition, the user is prompted for User name, Password 1, and Password 2. The Password 1 and Password 2 fields can be changed to something more descriptive, such as Windows Password or SafeNet passcode.

To change text on the logon page:

- 1. Log in to the Citrix NetScaler computer using SSH.
- 2. Go to **/netscaler/ns\_gui/vpn/resources**.

In the **Resources** folder, you will find several **xml** files, one for each language (for example, en.xml for English); this example uses the English version. For other languages follow the same procedure.

- 3. Backup the **en.xml** file.
- 4. Open the **en.xml** file using a text editor.
- 5. Search for the **Password** string and replace it with your text (for example, Windows Password).
- 6. Search for the **Password2** string and replace it with your text (for example, SafeNet Passcode).

<Property id="Enter user name" property="title">Enter user name</Property> <String id="Password">Password</String> <String id="Password2">Password 2:</String> <String id="Enter password">Enter password</String>

7. Save the xml file.

Before:

- 8. Go to **/netscaler/ns\_gui/vpn**.
- 9. Backup the file **login.js**.
- 10. Open the **login.js** file using a text editor.
- 11. Search for the following line: if (  $pwc == 2$  ) { document.write(' 1'); }
- 12. Delete the **1** character and save the **js** file.
- 13. The modifications result in the labels **Password 1** and **Password 2** being changed to **Windows Password** and **SafeNet Password** respectively.

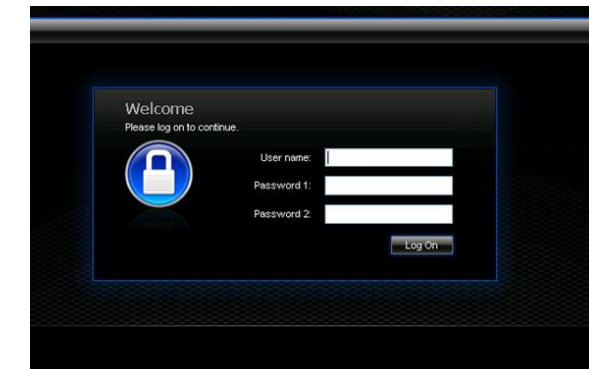

After:

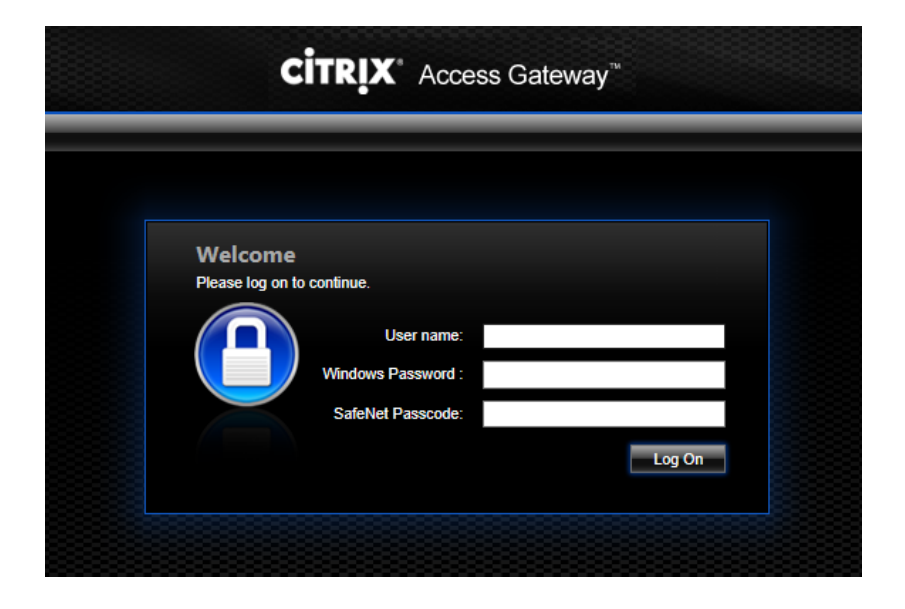

### <span id="page-22-0"></span>**Citrix Netscaler with SMS and MobilePass Solution**

In this section we will describe how to configure Citrix Netscaler login page to support both SMS token and MobilePass token.

For example:

"*User John logs onto the NetScaler with his MobilePASS token and fills in Username, Password token code and login successfully. Now user Sara wants to login using a SMS token (because she has no smartphone) and she complaints see needs fill in her Username, Password and token field empty to receive an SMS the first time and then she has to fill in her Username and Password again with the SMS OTP.*"

In order to configure the Netscaler for SMS token and MobilePass please use [this document.](https://kb.safenet-inc.com/resources/sites/SAFENET/content/staging/SOLUTIONS/0/S725/en_US/1.0/Citrix%20NetScaler%20with%20SMS%20and%20MobilePASS%20solution.pdf)

# <span id="page-23-0"></span>**Support Contacts**

If you encounter a problem while installing, registering, or operating this product, please make sure that you have read the documentation. If you cannot resolve the issue, contact your supplier or Gemalto Customer Support. Gemalto Customer Support operates 24 hours a day, 7 days a week. Your level of access to this service is governed by the support plan arrangements made between Gemalto and your organization. Please consult this support plan for further information about your entitlements, including the hours when telephone support is available to you.

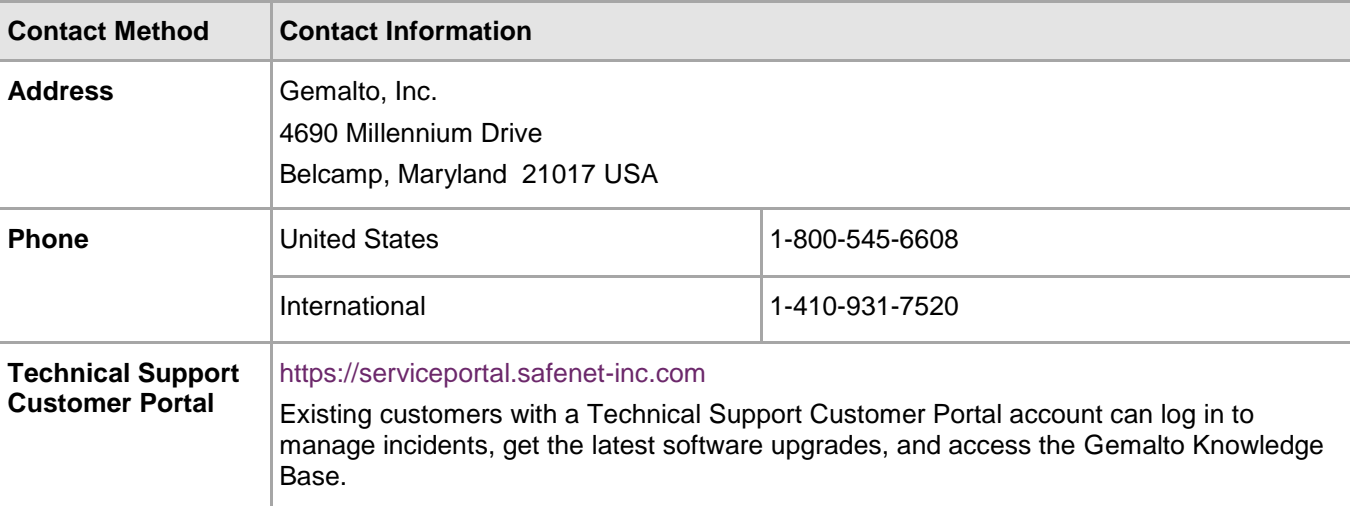